# 三菱団体利用予約システムの使い方(PC版)

1 新規利用者登録の方法 (@yowakai‐dantai.revn.jp を受信出来るように設定してください)

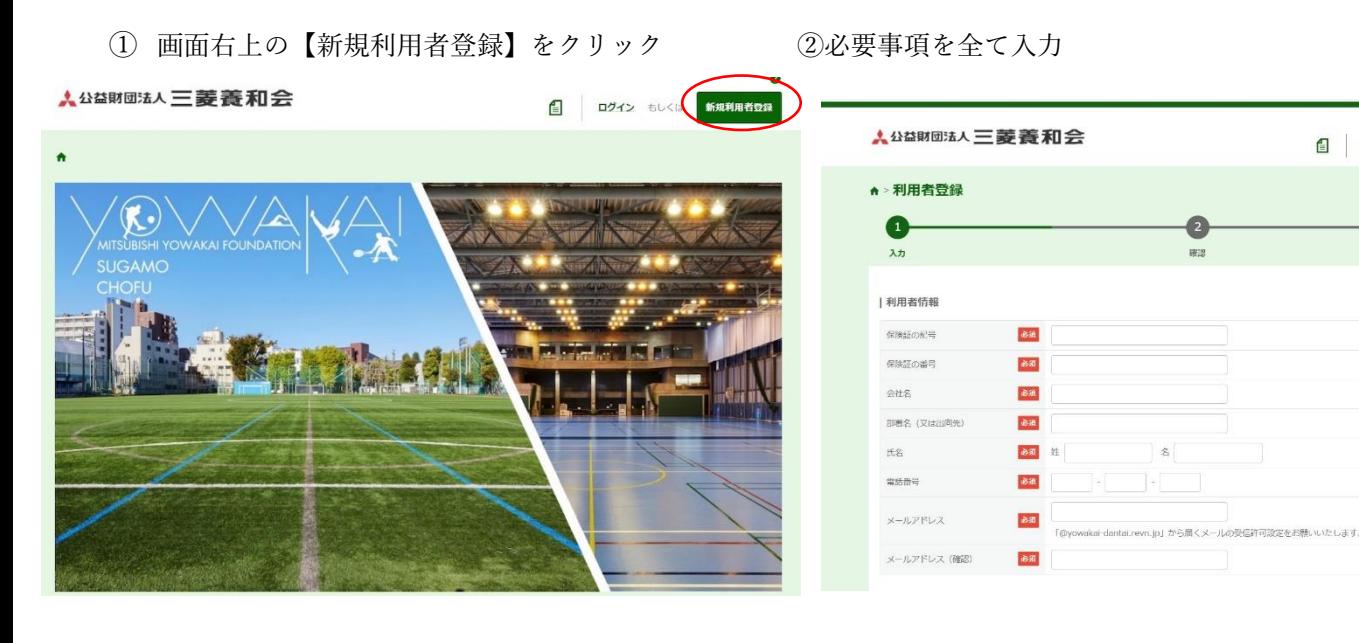

内容確認へ そうしょう しょうしゃ ついの アクリック 登録する」をクリック

### メールアドレス da. |<br>「@yowakai-dantai.revn.jp」から届くメールの受信許可設定をお願いいたします<br>| メールアドレス (確認) 88. | 利用規約 三菱団体利用予約システム利用規約 (日的) 第1条 この規約は、インターネットを利用する方法により、公益財団法人三菱戦和会(以下「本会」という。)が保有する施設の予約及び空き偶報の検索等を行う<br>ことができる三菱団体利用予約システム(以下「本システム」と いう。)の利用に問し、必要な事項を定めるものとする。 (利用規約の回答) 第2条 本システムは、この規約に同意することを前提に提供するものとし、同意できない場合は、利用できないものとする。なお、本システムを利用した場合は、こ<br>- の規約に同意したものとみなすものとする。 (個人情報の取扱い) 第3条 本システムを通じて収集した個人情報は、本会が別に定める個人情報保護方針に則り適切に取り扱う。 □利用規約に同意する Ea<sup>1</sup>

### ⑤利用者登録(仮申請)が完了

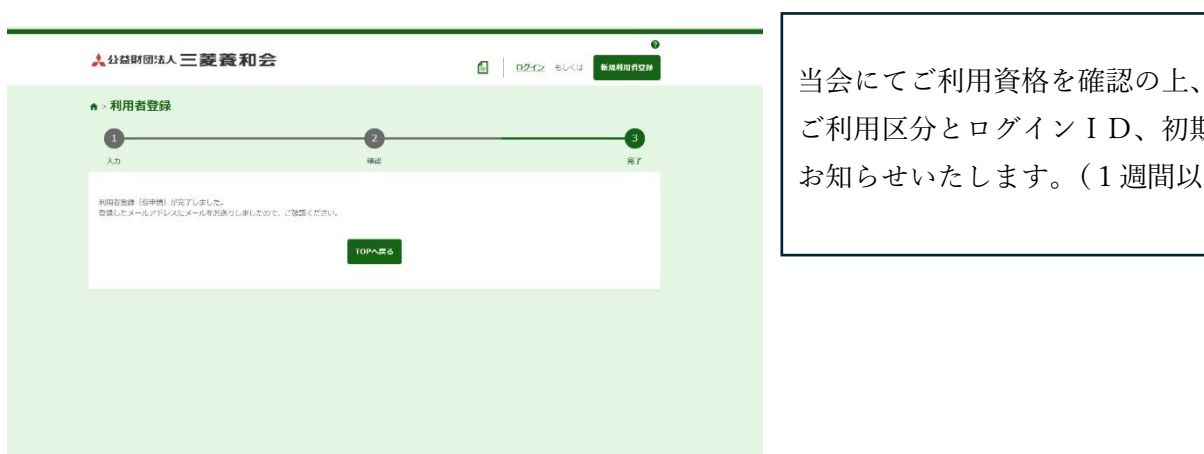

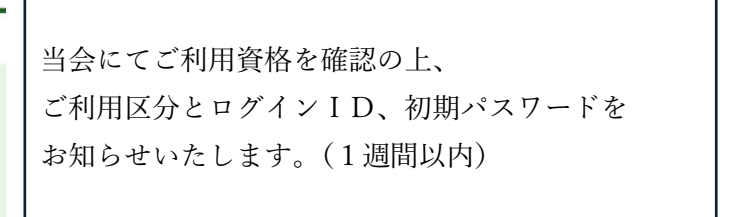

# ③利用規約を確認後、「同意する」にチェックを入れ ④登録情報に間違いがなければ「利用者情報を

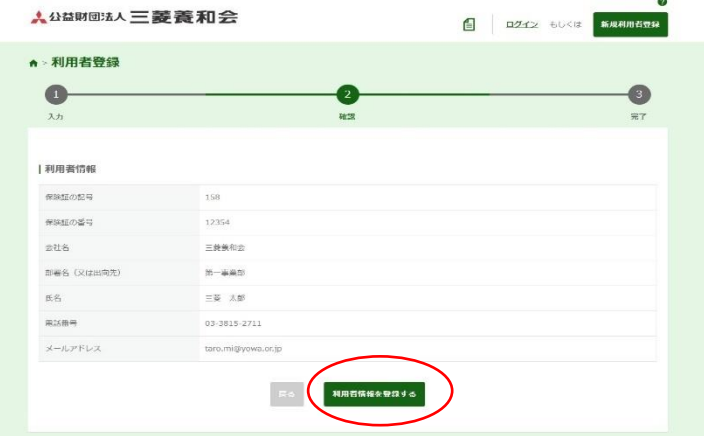

□ ログイン もしくは 新規利用者登録

 $\bullet$ 

# 2施設予約の方法

人公益財団法人三菱養和会

Ī

| 条件を絞る 場所をお選びください 集鴨スポーツセンター

施設をお選びください。 体育館 ヘ 巣鴨グラウンド 〜 卓球は①、バスケットは②をお選びください。 「休育館10 (卓球あり) へ 体育館2 (パスケあり) v

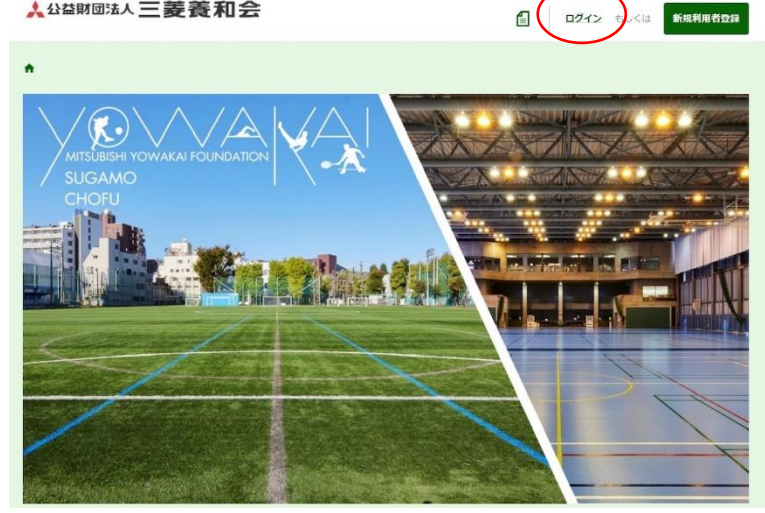

### ① ログイン画面にアクセス ②ログインIDとパスワードを入力

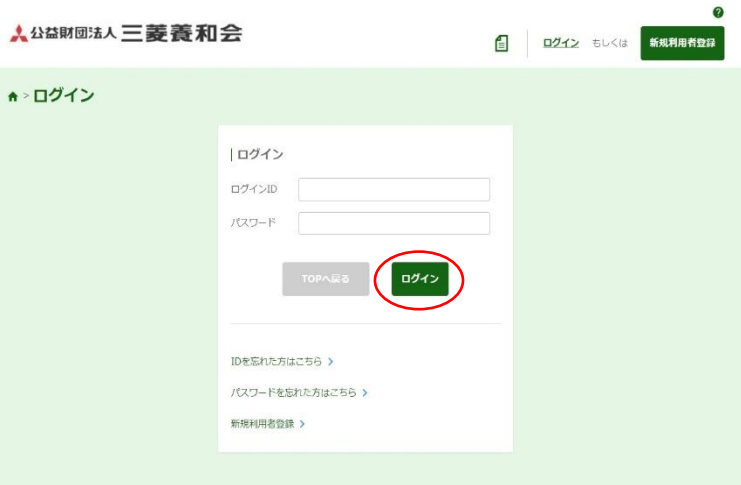

# 3利用する「場所」「施設」を選択し インスコン イントリオン のういん (4)利用する日時を選択

「予約状況を見る」をクリック **PAINT THANK OF RELATIONS** 

▲ 調布グラウンド

 $\sim$ 

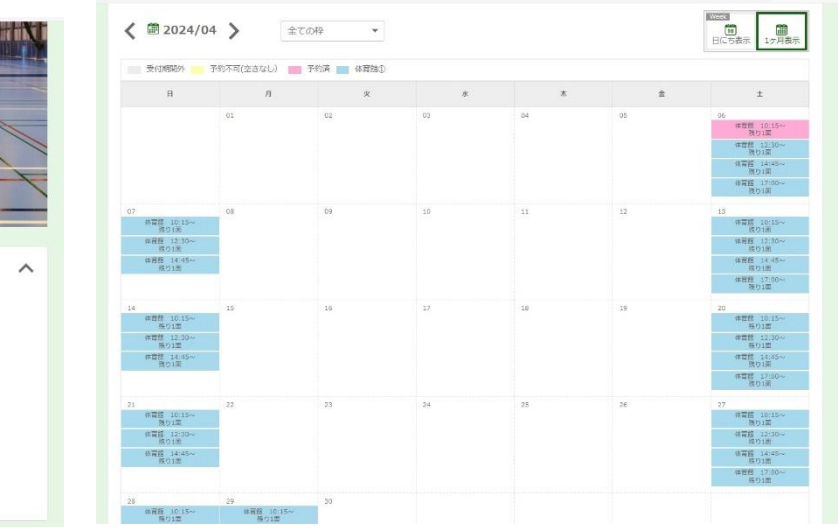

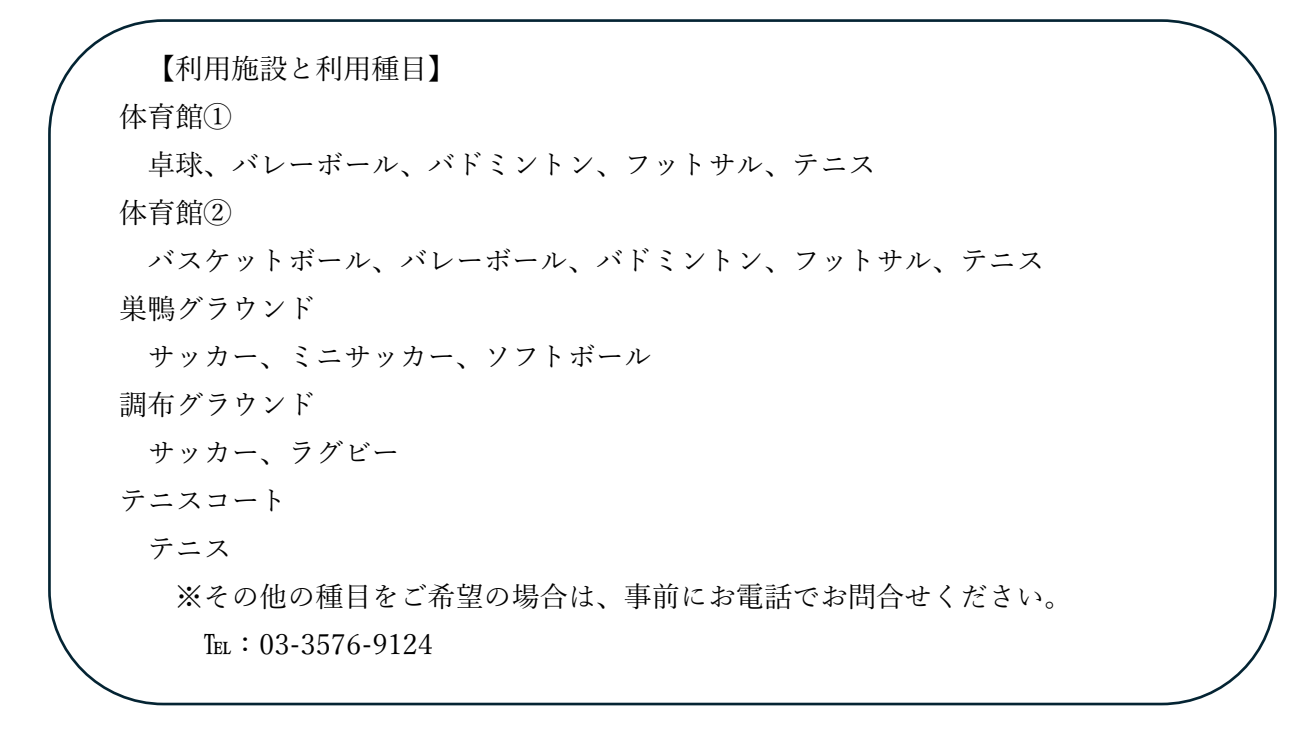

# **6利用種目、利用人数等を入力 のめの**利用上の注意事項を確認後に

内容確認へお進みください。

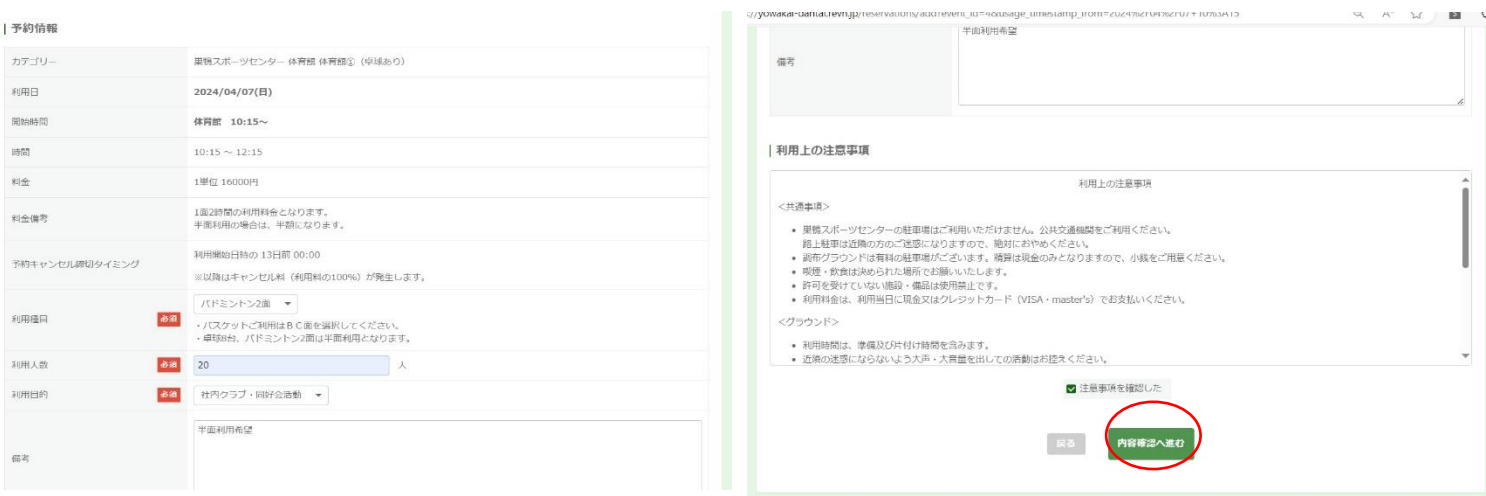

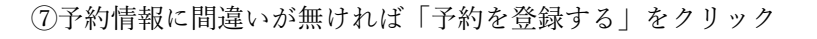

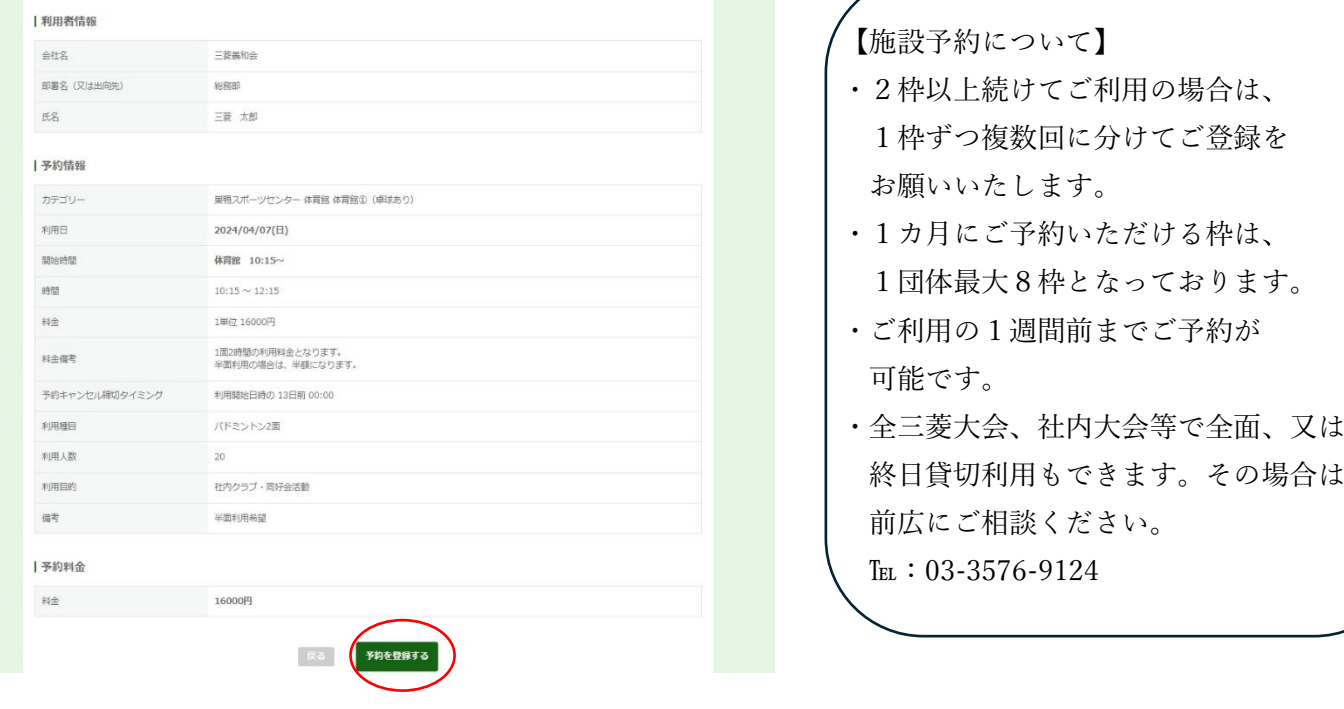

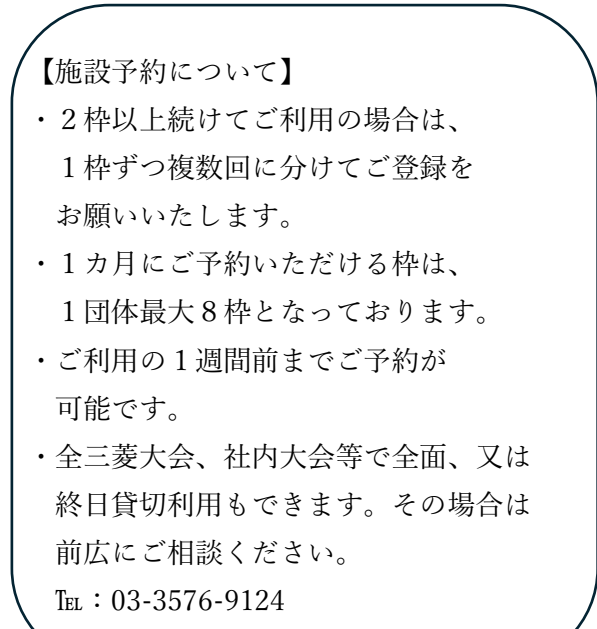

⑧予約登録完了

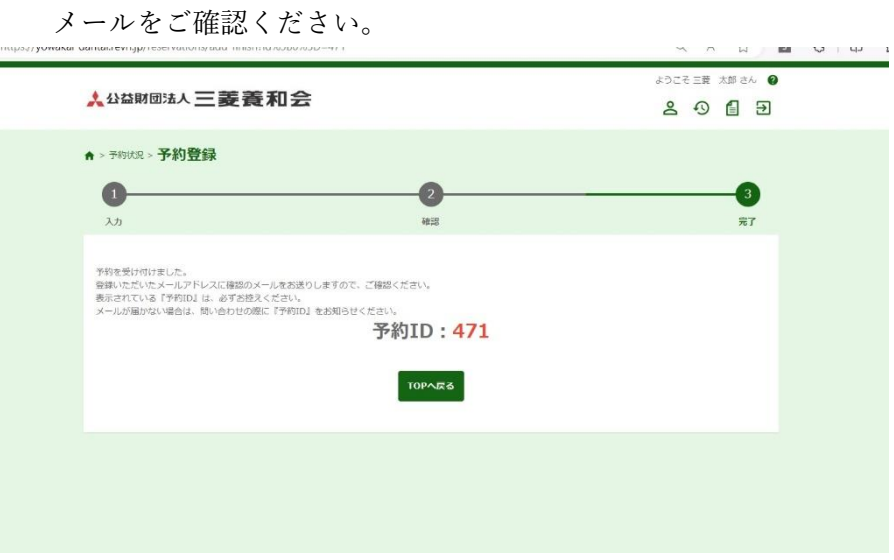

3キャンセルの方法

① 予約サイトにログイン ②予約履歴をクリック

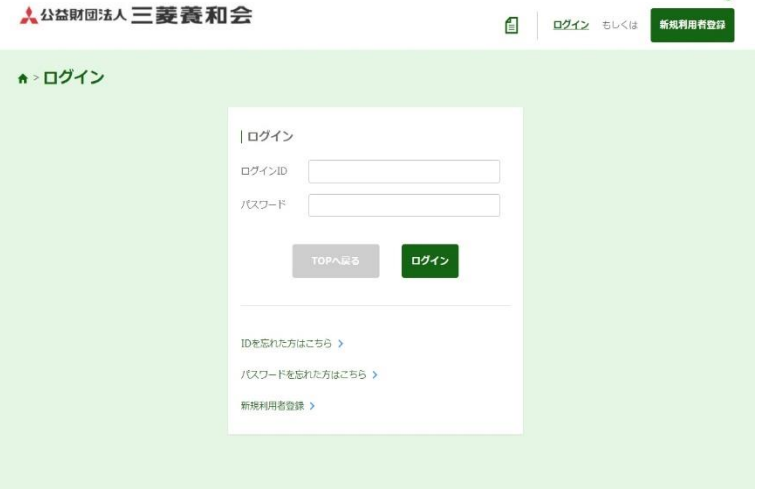

③キャンセルする予約を選んで「詳細」を開く のけ 4間違いなければ「キャンセル」をクリック

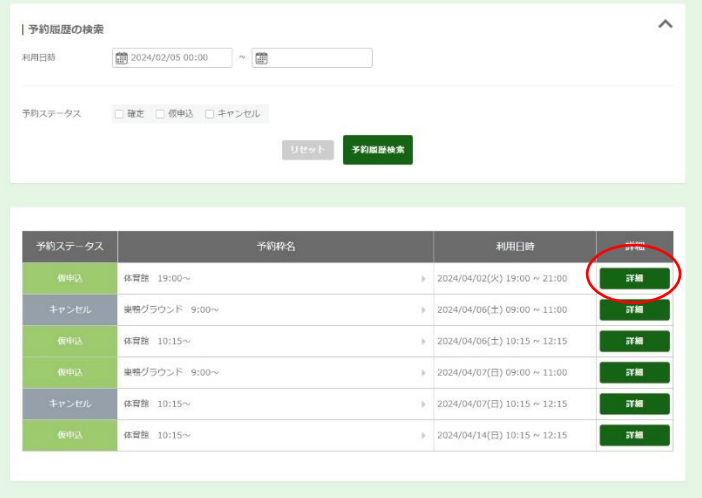

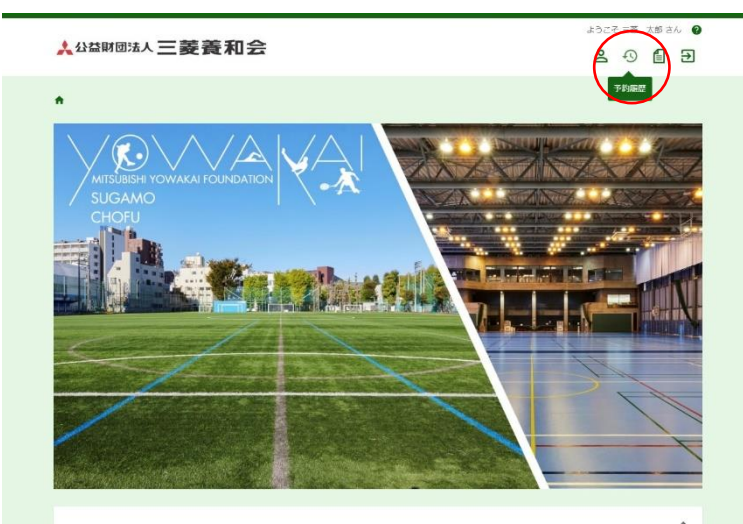

※キャンセルは取り消せません。

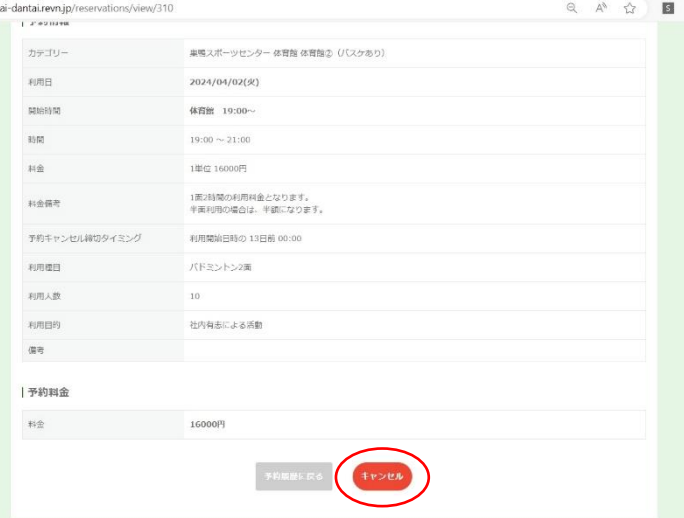

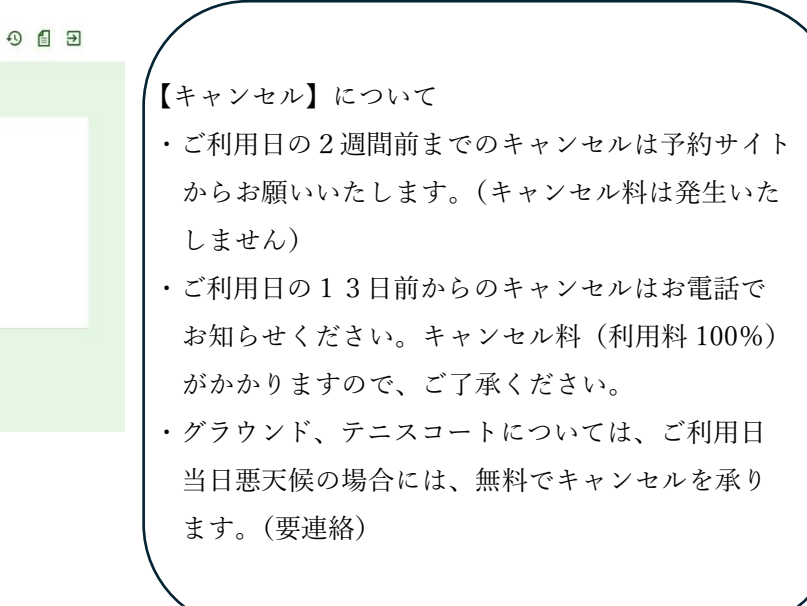

2012

予約のキャンセルを受け付けました。<br>登録いただいたメールアドレスに確認のメールをお送りしますので、ご確認ください。<br>表示されている『予約ID』は、必ずお控えください。<br>メールが届かない場合は、関い合わせの際に『予約ID』をお知らせください。 予約ID: 310

TOPへ戻る

⑤キャンセル完了

↑→予約キャンセル完了

メールをご確認ください。<br><del>A<sup>AAMመお</sup>く三菱</del>菱和会

## 4登録情報変更の方法

① ログイン後マイページをクリック

**人公朝回法人三菱義和会** 

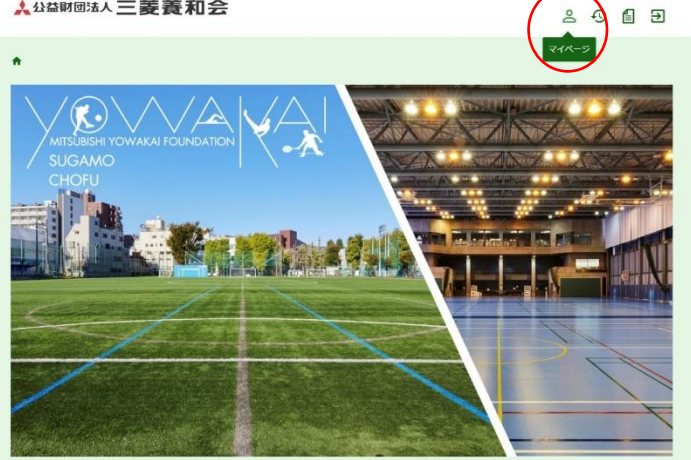

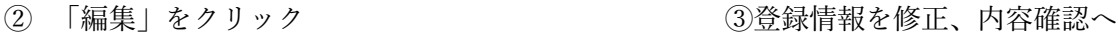

### ↑→利用者情報 |利用者情報 |利用者情報 88 999 保険証の記号 保険証の記号 85 123456 保険証の番号 保険証の番号 12345/ **BS 三葉義和会** 会社名  $728$  $48$   $\frac{1}{2}$   $\frac{1}{2}$   $\frac{1}{$  $\mathcal{H}^{\text{R}}_{\text{R}}$ 部署名(又は出向先  $_{\rm{RS}}$ ●● 注 三葉  $\frac{2}{3}$   $\frac{1}{3}$  $_{\rm{BB}}$ 三菱太  $\frac{1}{2}$ 电话番号  $03 - 3815 - 271$ ある mochi@yowa.or.jp<br>-<br>「@yowakai-dantai.revn.jp」から届くメールの受信許可設定 メールアドレス メールアドレン mochi@yowa.or.jp  $\Box \mathcal{G} \prec > \mathbb{I} \mathbb{C}$ 99900127 メールアドレス (確認  $\partial \mathfrak{A}$  $\Box \tilde{\mathcal{O}} \prec > \mathrm{ID}$ 9990012 パスワード バスワードを変更 パスワード ........ **ES ES ( PISK**

大郎 さん の

# ④内容確認後「利用者情報を変更する」を

## クリック

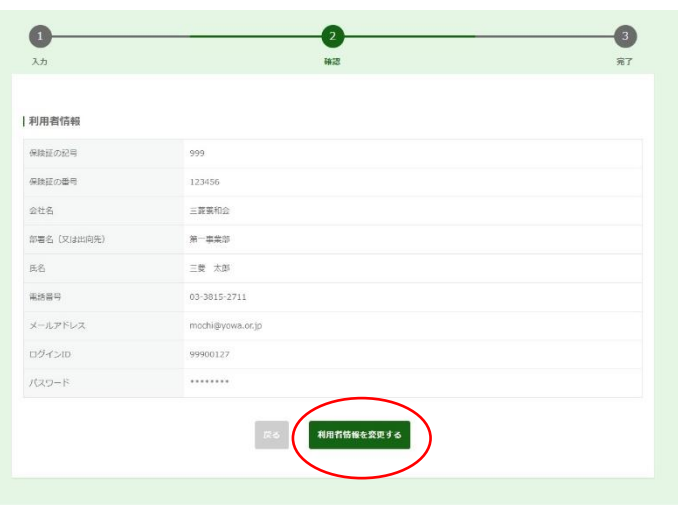

【利用者資格期限について】

- ・予約システムの利用資格期限は、申請のあった日 から2年後の月末までです。期限が近づきました ら、更新手続きについてメールでお知らせいたし ます。
- ・更新期限中は、利用者情報の保険証の記号・番号 がブランクになります。改めて記号・番号をご入 力の上、期日までに利用者情報を変更してくださ い。
- ・期限までにお手続きがない場合は、自動的に利用 者情報が削除されます。再びご利用いただく場合 は、新規利用者登録からお願いいたします。